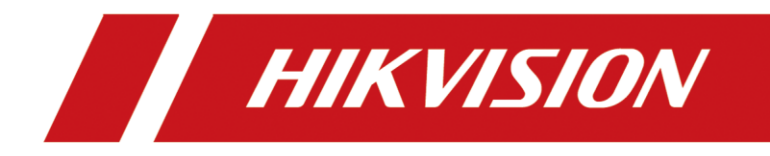

## **How to enable IE compatibility mode on Microsoft Edge**

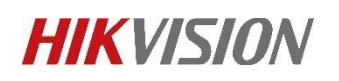

**Step 1. Ensure that the Edge browser version is later than 89.** 

**Recommend to use the latest Edge browser version.**

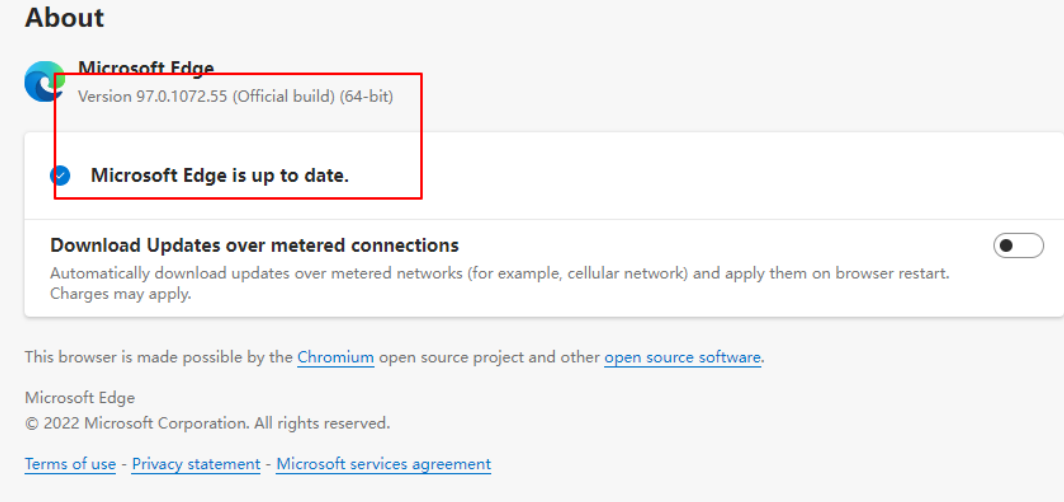

**Step 2. Click the drop-down box on the right side of the Edge** 

**browser and select Settings to enter.** 

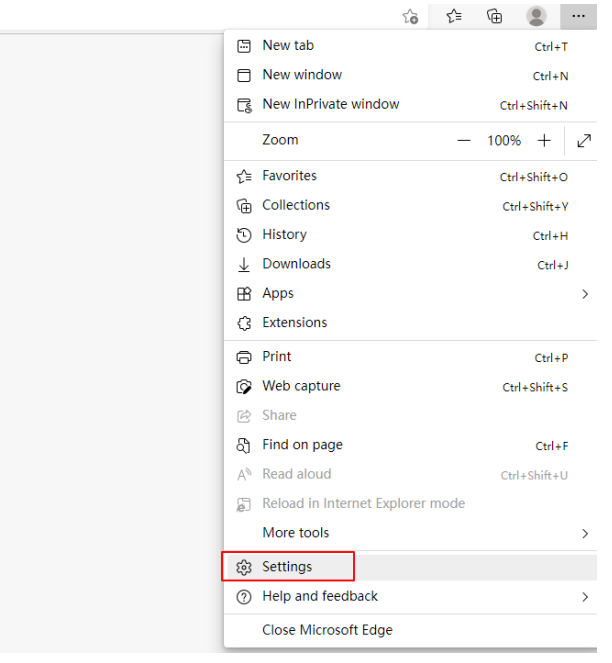

**Step 3. Select the default browser, enable allowing the site to** 

## **reload in IE mode, and restart the browser as prompted.**

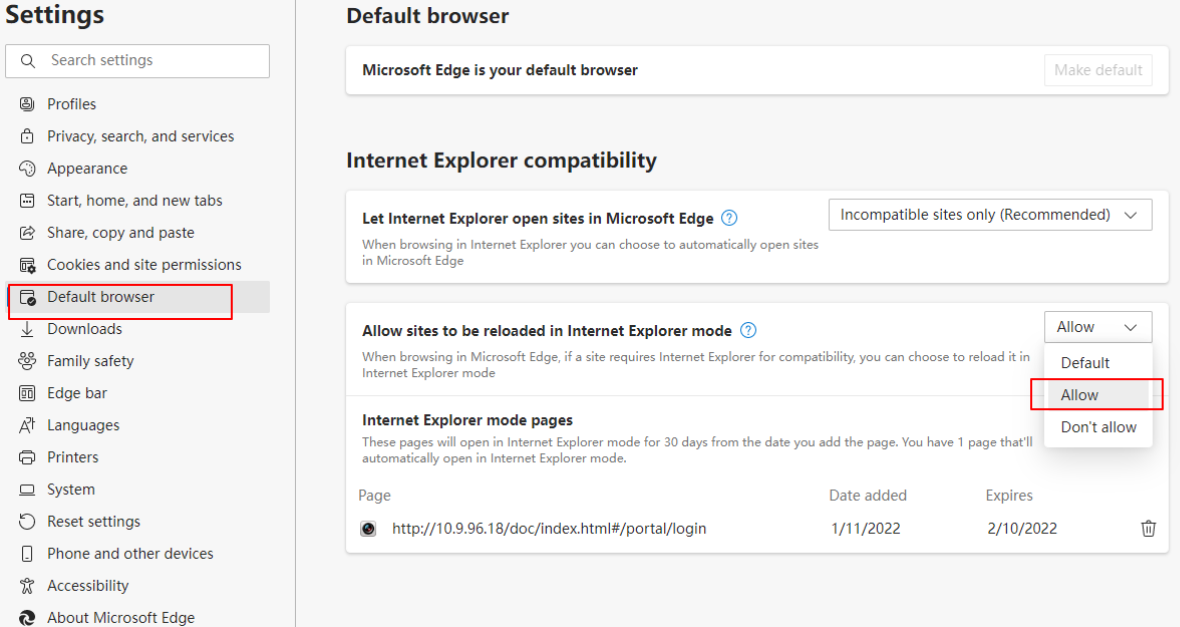

**Step 4. Click the right drop-down box and select Reload in IE** 

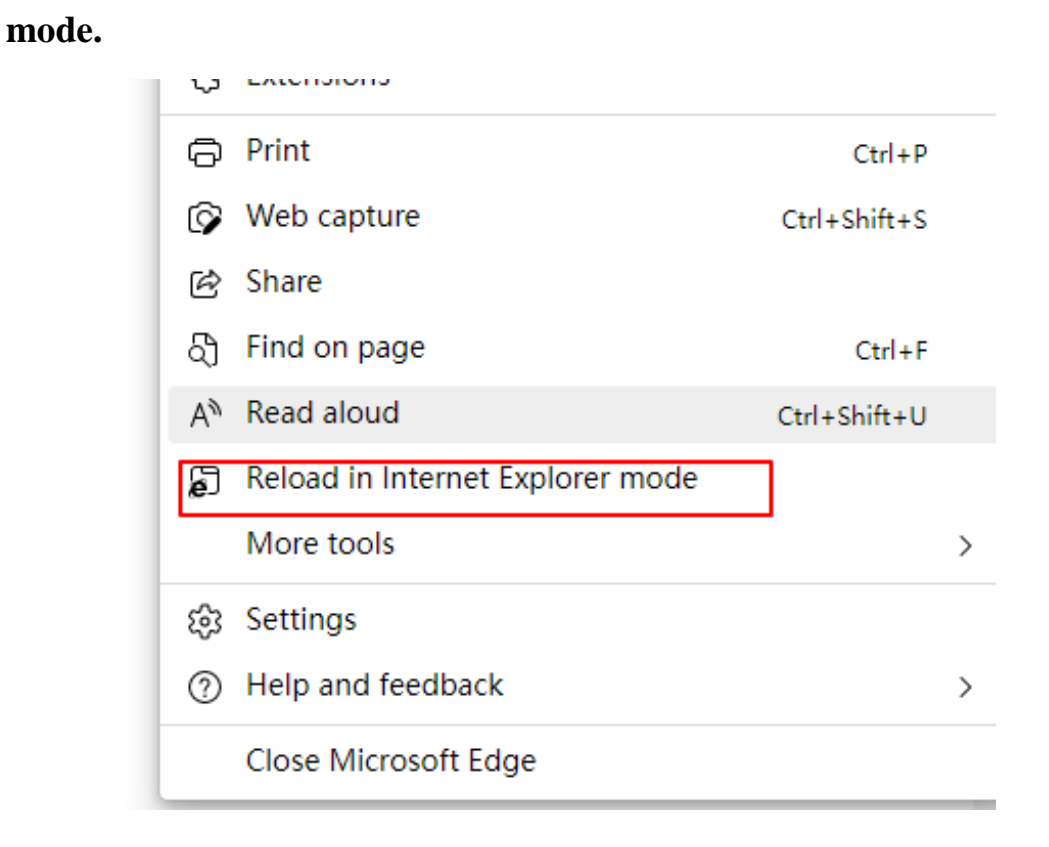

## **Step 5. It has been switched to running in IE mode.**

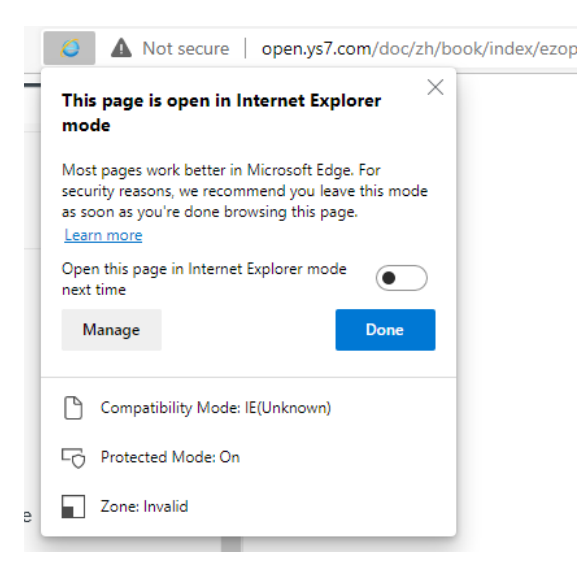

## **Step 6. Login camera ip.**

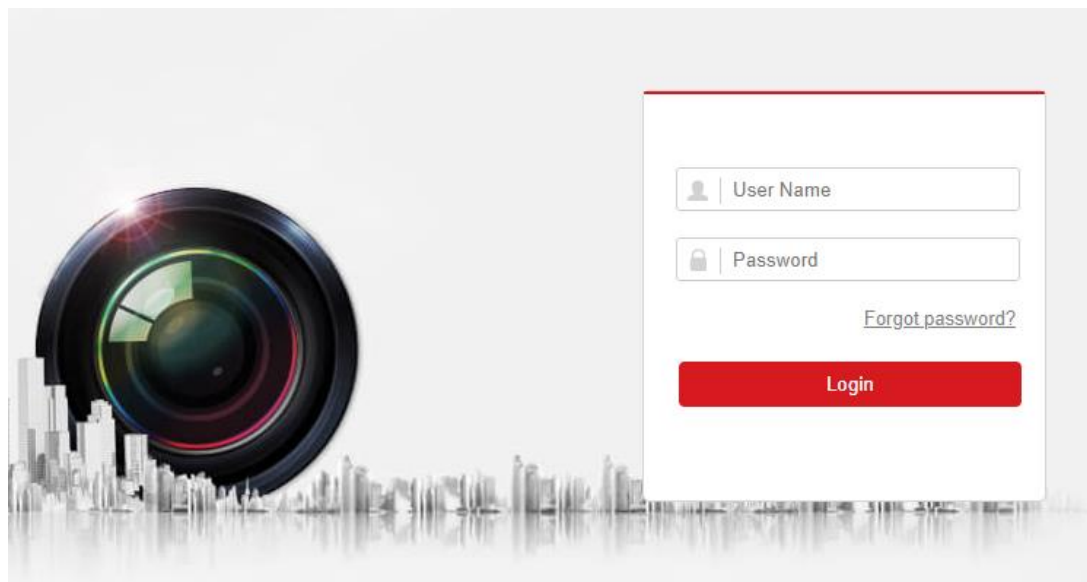

**Step 7. Enter the camera web page and click on the upper right corner to download the Plug-in.**

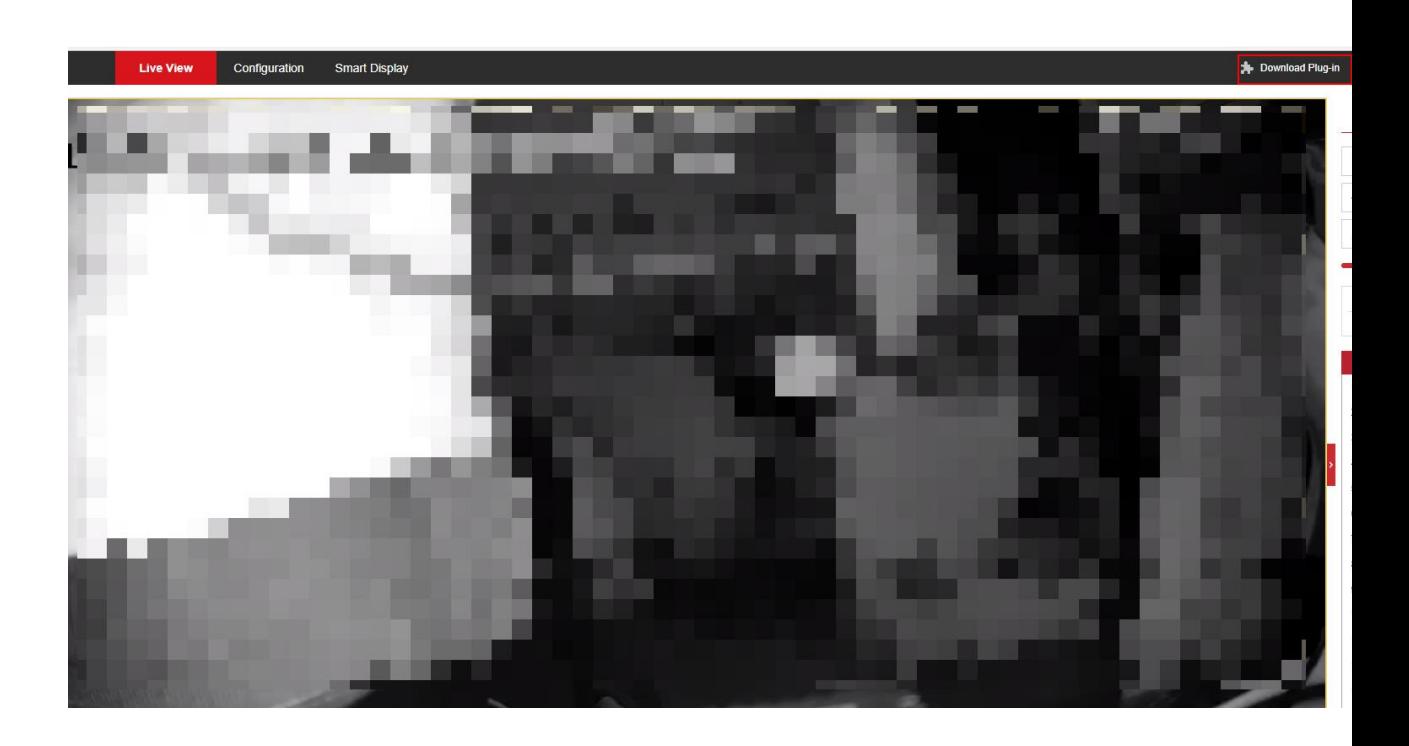

**Step 8. Click to open the downloaded file and then can successfully preview the camera**

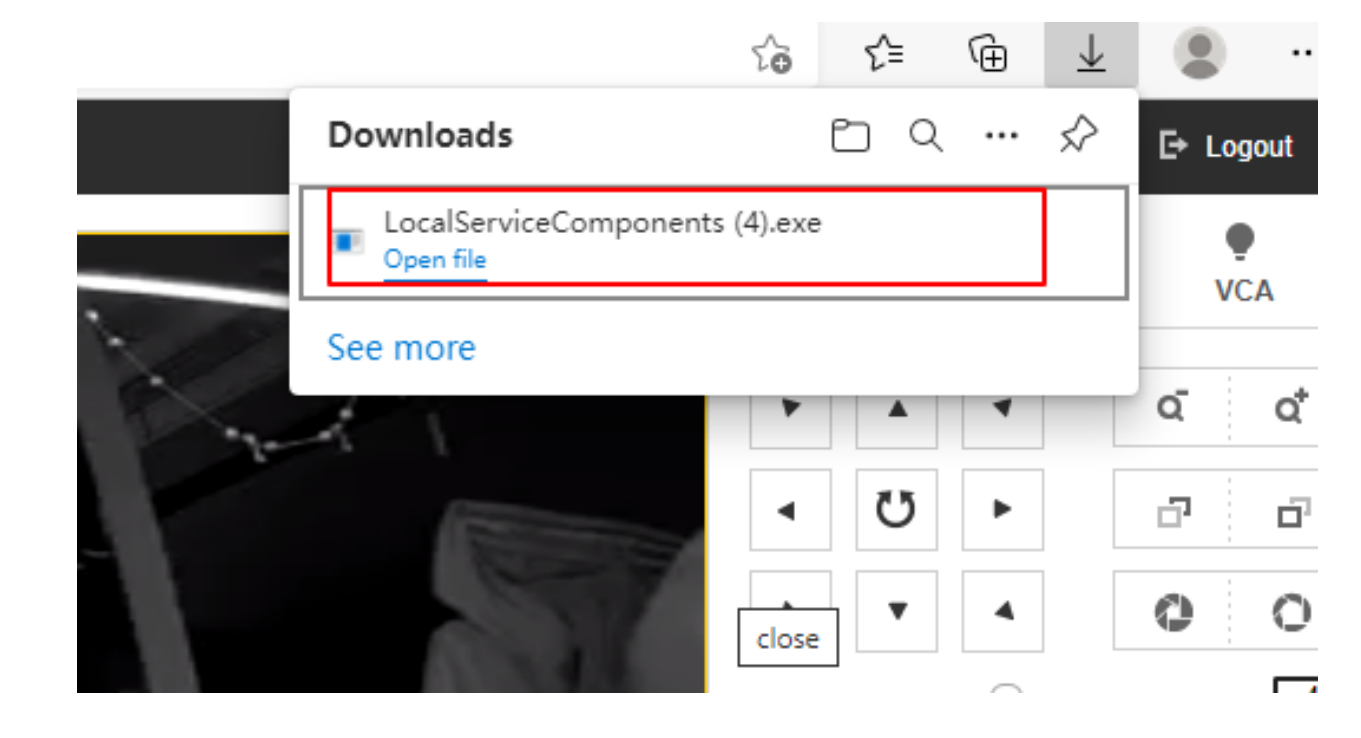

**First Choice for Security Professionals** *HIKVISION* **Technical Support**